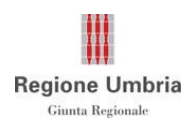

# Istruzioni per la compilazione della "Scheda di ricognizione energetica edifici pubblici o ad uso pubblico"

La scheda di ricognizione energetica dovrà essere compilata online utilizzando l'apposito modulo. I referenti individuati dagli Enti/Agenzie/Aziende/Consorzi/Associazioni riceveranno, nella propria casella di posta elettronica, una mail con le istruzioni di accesso e di compilazione della scheda di ricognizione.

### Scheda di ricognizione

#### 1 Come accedere al modulo online

Per accedere al modulo di compilazione si deve utilizzare il link riportato nella e-mail inviata ai referenti nella loro casella di posta elettronica.

#### 2 Come si presenta il modulo

Il modulo è online e si presenta in pagine, in fondo ad ognuna alle quali ci sono i tasti CONTINUA e INDIETRO. In caso di domande a risposta multipla, in base alla risposta fornita, si aprirà una pagina piuttosto che un'altra. Solo nell'ultima pagina del questionario sarà presente il tasto INVIA per l'inoltro della risposta.

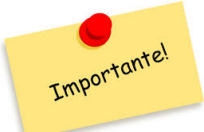

Prima di iniziare la compilazione è importante conoscere quanto segue:

- LA COMPILAZIONE del modulo va svolta in UN'UNICA SESSIONE. Al termine della compilazione cliccare il tasto INVIA posizionato in fondo all'ultima pagina del questionario.
- $\triangleright$  Se si interrompere la compilazione SENZA AVER CLICCATO IL TASTO INVIA, I DATI INSERITI VERRANNO PERSI. Se non si vogliono perdere le informazioni inserite si raccomanda di proseguire fino ad arrivare all'ultima pagina e di cliccare INVIA. In questo modo il modulo viene trasmesso ma potrà essere recuperato in un secondo momento e completato e/o modificato.
- Al termine della compilazione e dopo aver cliccato INVIA è OBBLIGATORIO COPIARE IL LINK "Modifica la risposta" (in figura). Questo è L'UNICO MODO per rientrare nella scheda ed apportare eventuali modifiche/integrazioni.
- $\triangleright$  Se la pagina viene chiusa SENZA COPIARE IL LINK "Modifica la risposta" LA SCHEDA COMPILATA NON SI PUO' PIU' RECUPERARE IN ALCUN MODO.

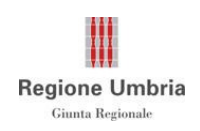

## Scheda di ricognizione energetica edifici pubblici o ad uso pubblico Importante: ricordarsi di copiare il link "Modifica la risposta" e di

salvarlo in un foglio word in quanto sarà l'unico modo per poter rientrare e modificare le risposte fornite. Per informazioni si prega di contattare l'Arch. Marco Trinei (075 504 2639) o l'Ing. Roberta Rosichetti (075 504 2763) o di andare alla

pagina www.regione.umbria.it/energia

Modifica la risposta Invia un'altra risposta

Passando sopra con il mouse appare la scritta "Salva questo link per modificare la tua risposta in seguito" come mostrato nella figura che segue:

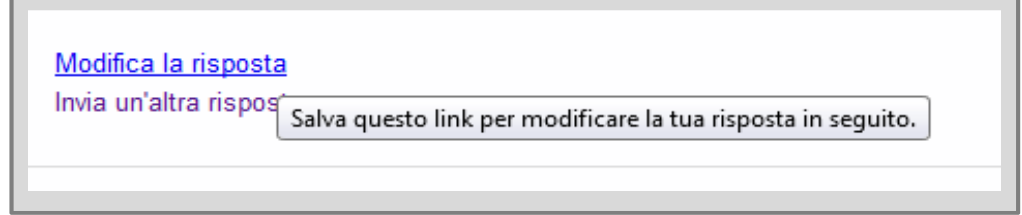

#### 3. Come si copia il link

Andare con il mouse sopra "Modifica la risposta" e cliccare con il tasto destro del mouse. Si aprirà così un menù a tendina che elencherà una serie di azioni. A seconda del browser utilizzato appariranno azioni con diciture leggermente diverse come evidenziato nelle figure seguenti:

Nel caso si usi Firefox si avrà:

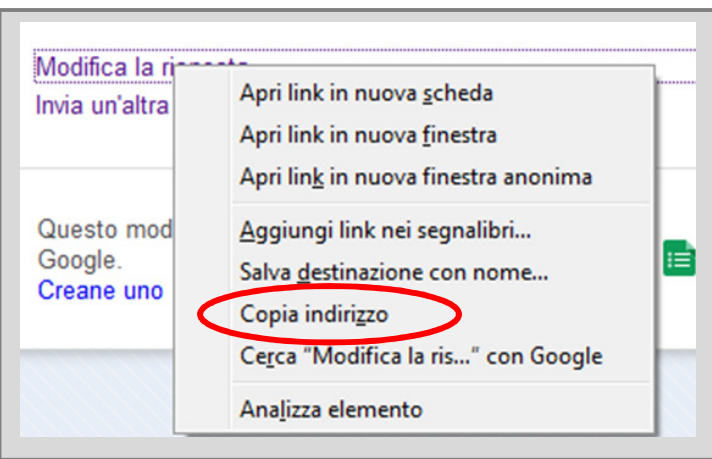

Selezionare "Copia indirizzo"

Servizio Energia, qualità dell'ambiente, rifiuti, attività estrattive pag.2

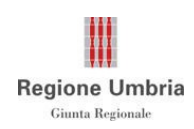

#### Nel caso si usi Chrome si avrà:

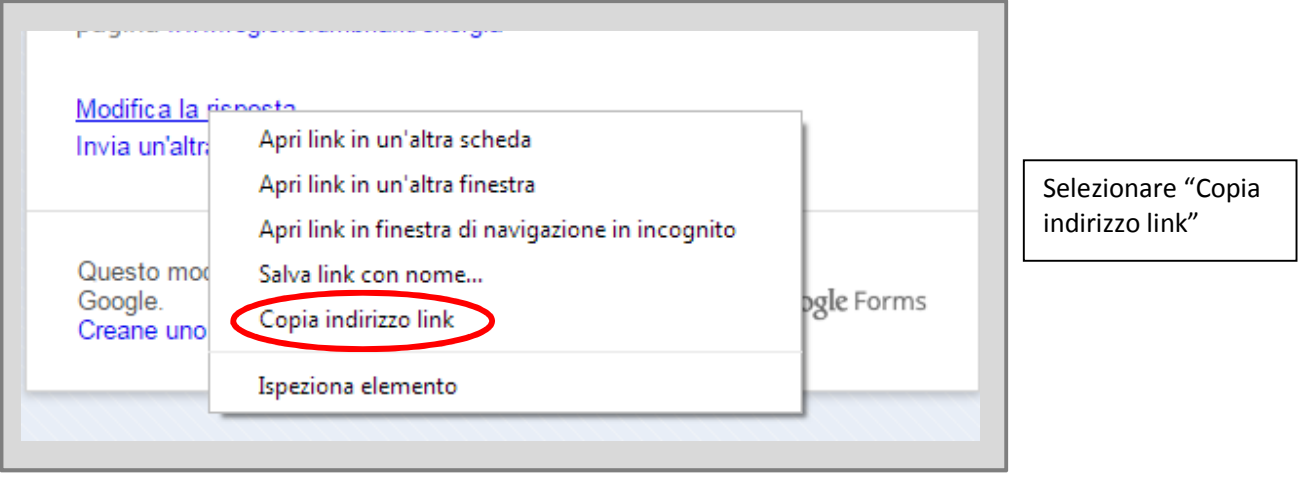

#### Nel caso si usi Internet Explorer si avrà:

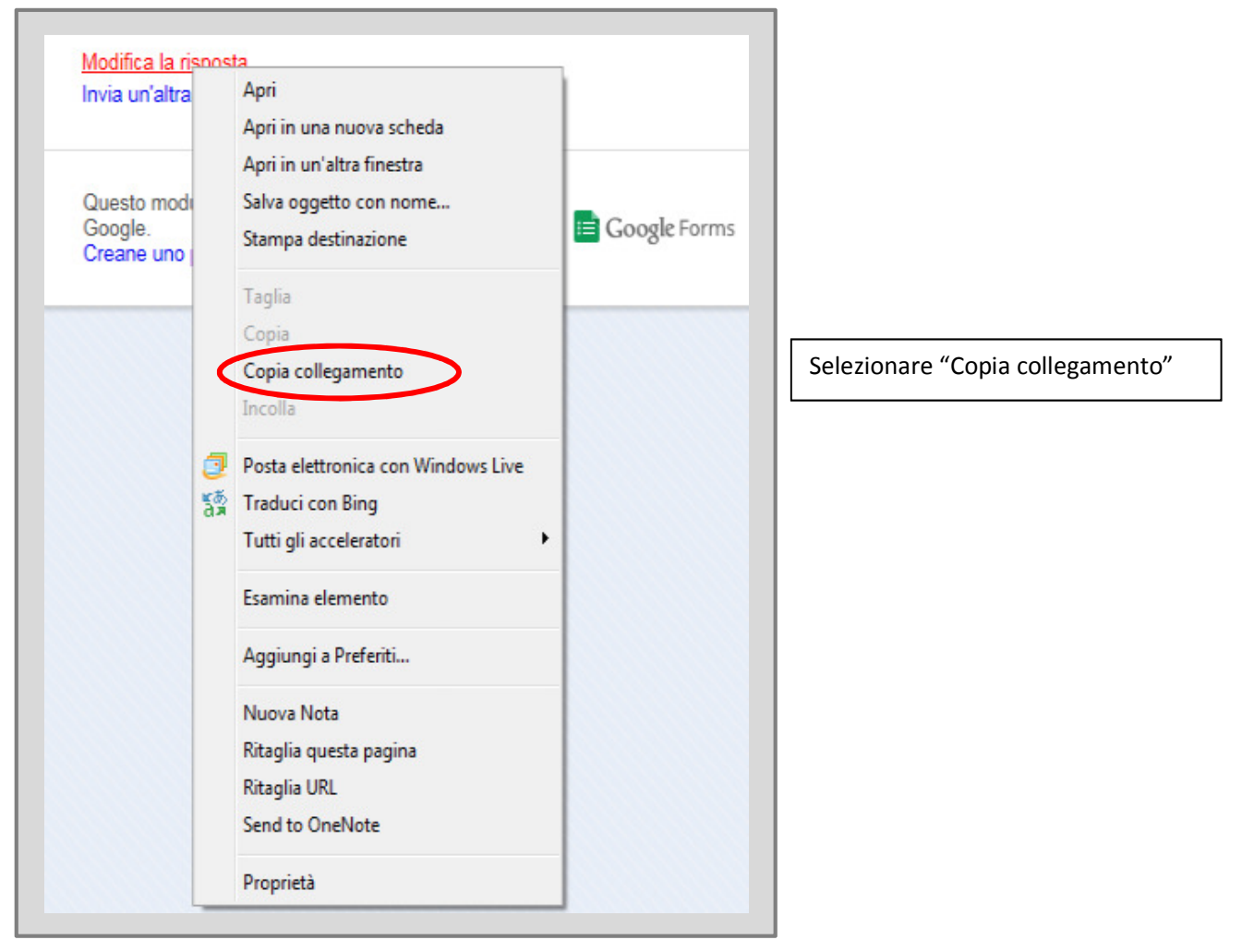

Servizio Energia, qualità dell'ambiente, rifiuti, attività estrattive paguale paguale pag.3

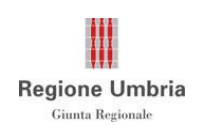

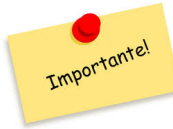

Incollare l'indirizzo copiato su un editor di testo (blocco note o foglio word) o su un foglio excel e salvarlo in una cartella del vostro computer per poi riutilizzarlo per accedere alla scheda compilata ed eventualmente modificarla.

E' CONSENTITO MODIFICARE LA SCHEDA ESCLUSIVAMENTE ATTRAVERSO IL LINK SALVATO CHE SOLO VOI CONOSCERETE.

#### 4. Aggiungere il link nei segnalibri

Il link oltre ad essere copiato può anche essere salvato tra i preferiti come alternativa in caso di perdita del file da voi creato.

Nel caso si usi Firefox si avrà:

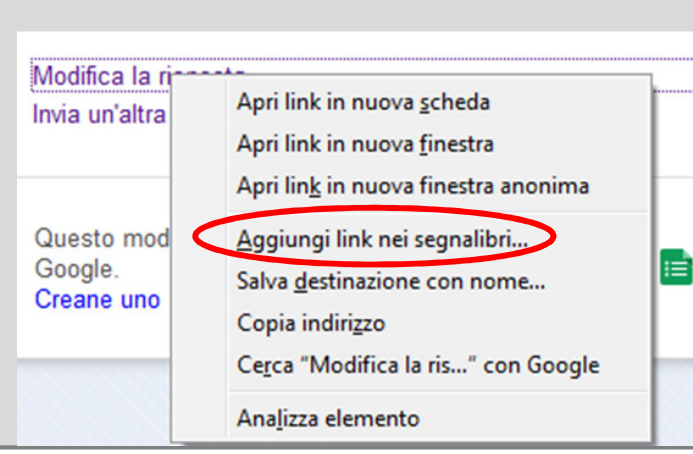

Nel caso si usi Internet Explorer si avrà:

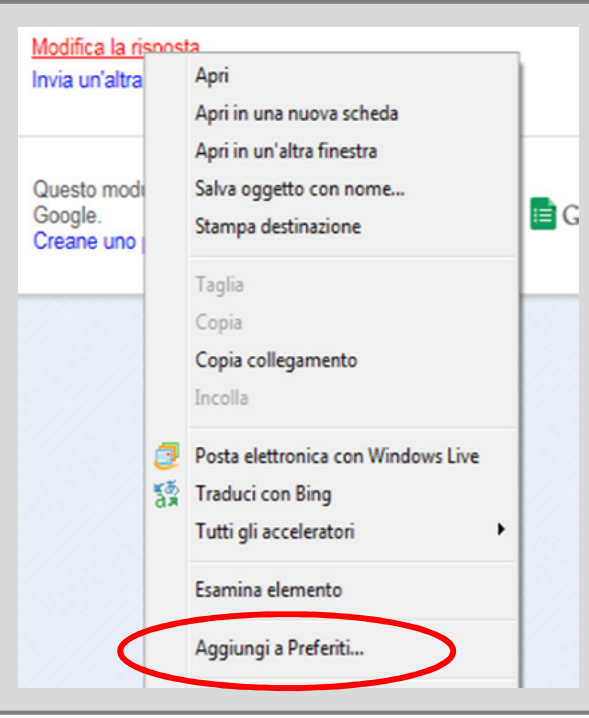

Selezionare "Aggiungi a Preferiti"

Selezionare "Aggiungi link nei segnalibri"

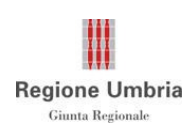

#### 5. Cosa fare per compilare una nuova scheda

Per compilare una nuova scheda basta utilizzare di nuovo il link inviato per e-mail alla casella di posta elettronica del referente oppure cliccare su "Invia un'altra risposta".

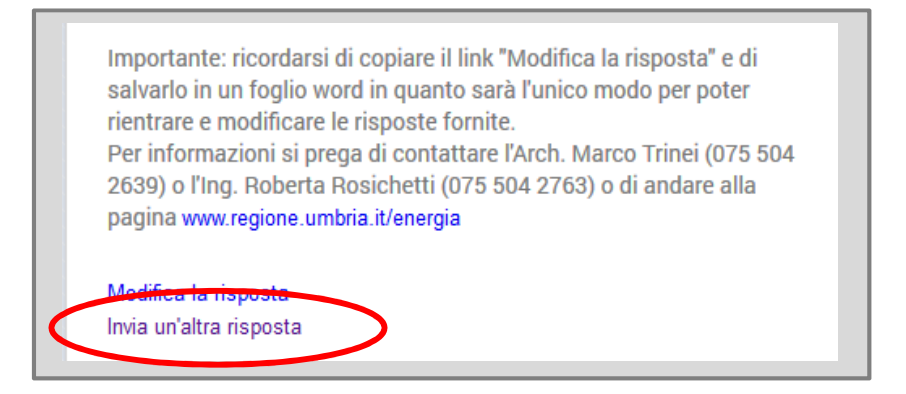

#### 6. Per ulteriori informazioni

Per eventuali precisazioni in merito alla compilazione della scheda contattare i funzionari del Servizio Energia, qualità dell'ambiente, rifiuti, attività estrattive referenti della ricognizione energetica degli edifici pubblici che sono:

- $\blacktriangle$  Arch. Marco Trinei: tel. 075 504 2639
- **E** Ing. Roberta Rosichetti: tel. 075 504 2763

#### 7. Riepilogo dati richiesti

Per agevolare la fase di compilazione sono state riassunte, nella scheda seguente, le informazioni che saranno necessarie per effettuare la ricognizione.

Nel caso si ritenga utile avere tale riepilogo in formato excel è possibile scaricarlo dalla sezione In evidenza dell'area tematica Energia del portale istituzionale della Regione www.regione.umbria.it/energia

#### RIEPILOGO DEI DATI NECESSARI PER LA COMPILAZIONE DELLA SCHEDA DI RICOGNIZIONE ENERGETICA DEGLI EDIFICI PUBBLICI

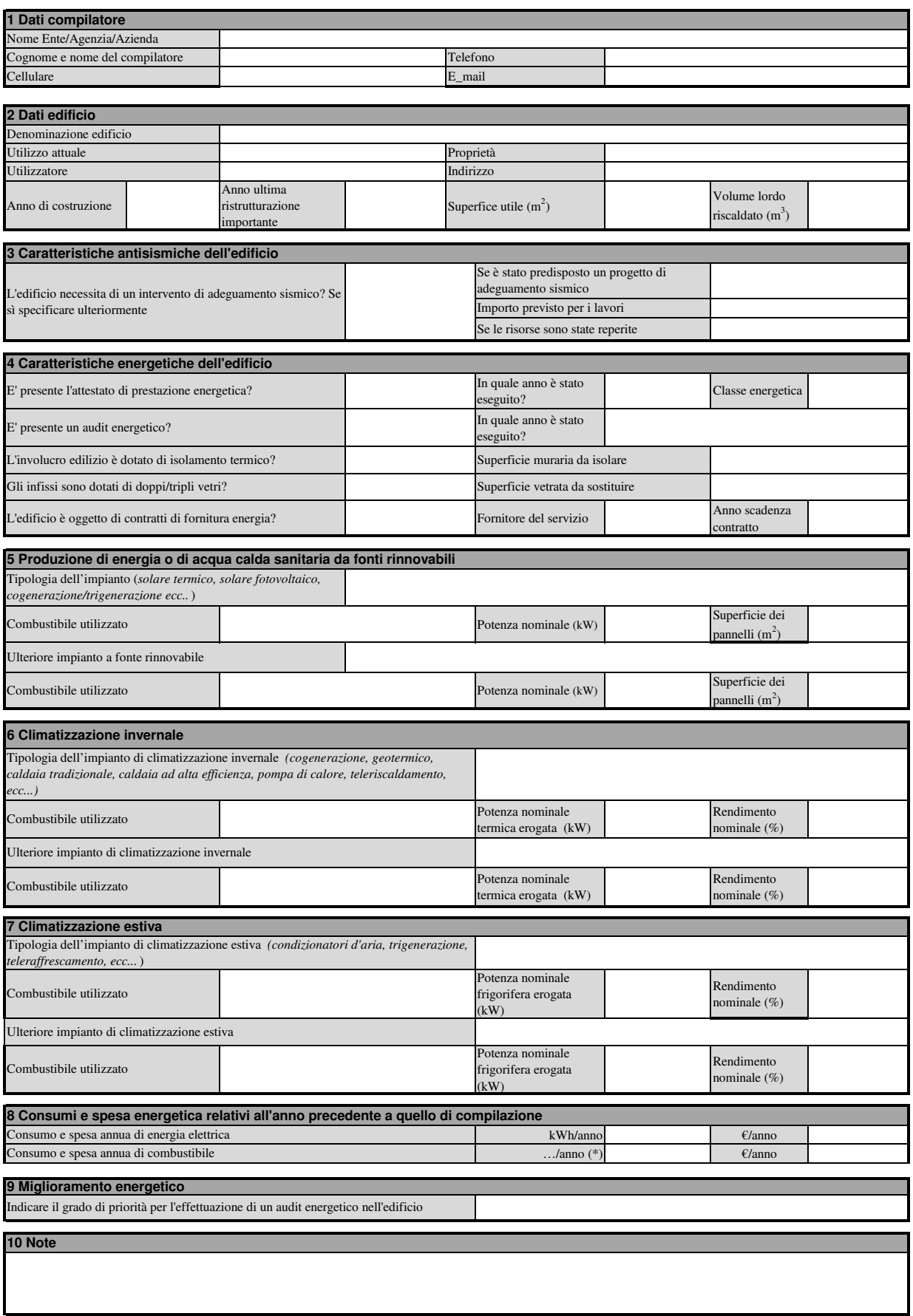

\* Indicare l'unità di misura utilizzata. (es: metano in m $\alpha$ <sup>3</sup>/anno, gasolio in t/anno ...)